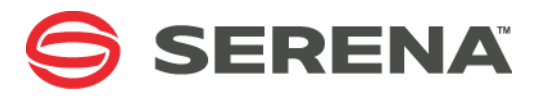

# **Dimensions CM Pulse Running Checkstyle Expert**

Version 1.0

December 1st 2015

## Contents

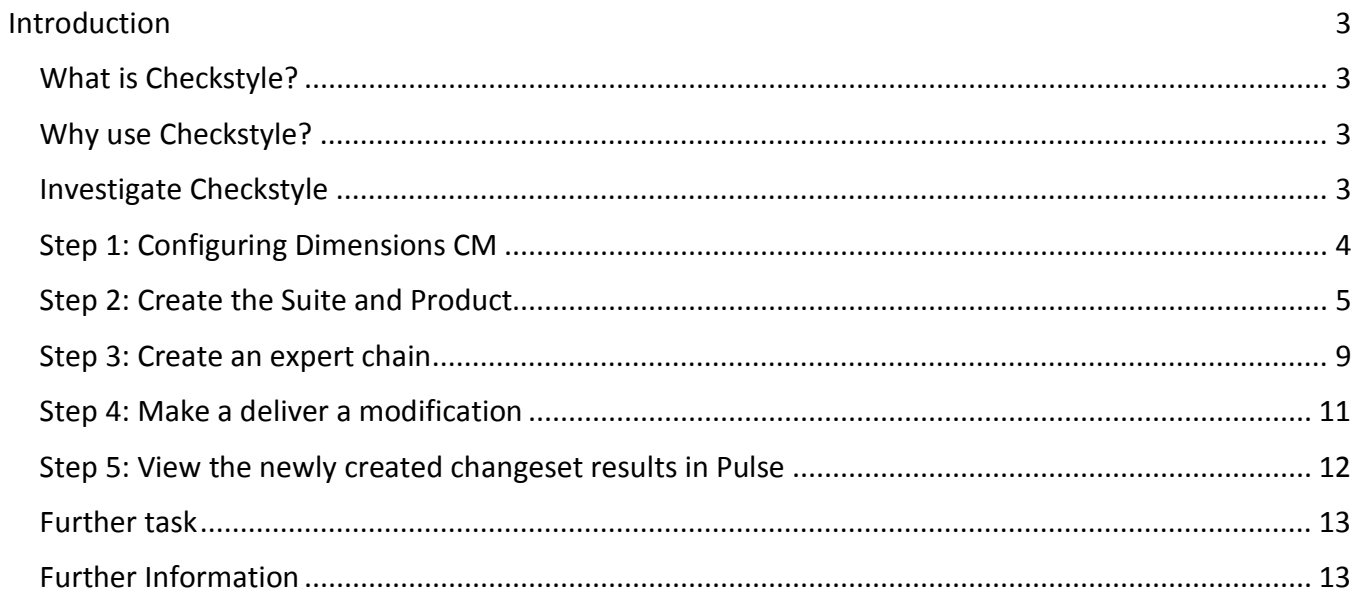

# <span id="page-2-0"></span>Introduction

## <span id="page-2-1"></span>What is Checkstyle?

The Checkstyle expert is included out of the box with Pulse and is used to report as to whether source code complies to certain coding standards.

## <span id="page-2-2"></span>Why use Checkstyle?

Style compliant code can be an important metric in determining the health and quality of code being delivered. Checkstyle automates this process and generates a detailed report, which can be inspected directly from within the Pulse Review.

## <span id="page-2-3"></span>Investigate Checkstyle

The procedure below describes the steps required to configure the Checkstyle Expert to monitor a delivered C file, and show the results within a Pulse review

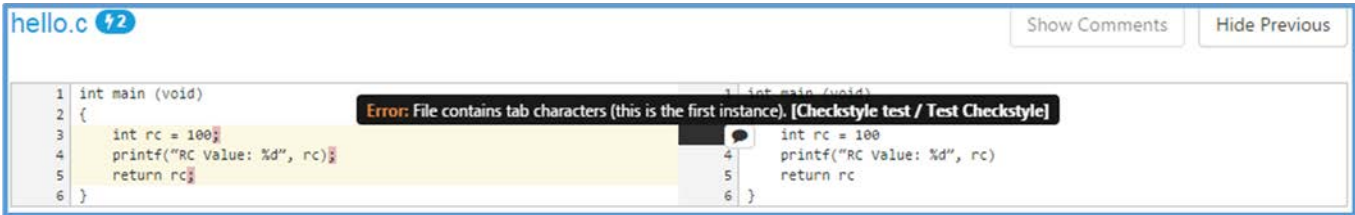

## <span id="page-3-0"></span>Step 1: Configuring Dimensions CM

## **NOTE** CM Setup

In this step, we will create a stream with a simple text file that contains some C code.

- Login to Dimensions with the Web or Desktop Client
- Create an empty stream in the **QLARIUS** product called **CSTYLE1**
- Assign an empty work area to the stream, e.g. *c:\work\streams\cstyle1*
- Create a file **hello.c** in the workarea with the following contents

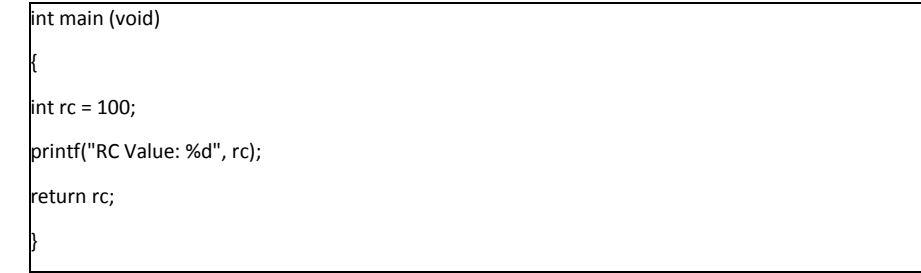

• Perform a deliver of the **hello.c** file into the **CSTYLE1** stream

## <span id="page-4-0"></span>Step 2: Create the Suite and Product

## **NOTE: Suites and Products**

Pulse now organises streams by a hierarchy.

**Suites** can contain one or more Products, for example, Qlarius Online Insurance and Qlarius Online Banking.

A **Product** is a collection of CM streams, for example, the product Qlarius Online Insurance contains the streams QLARIUS:HOME, QLARIUS:AUTO, and QLARIUS:VACATION

**Tip** If a suite containing the product has already been registered then go to Step 3: Create an Expert Chain.

- Access Pulse by going to http://<server>:8080/pulse
- Login as the Pulse administrator
- On the left toolbar click on **Suites**

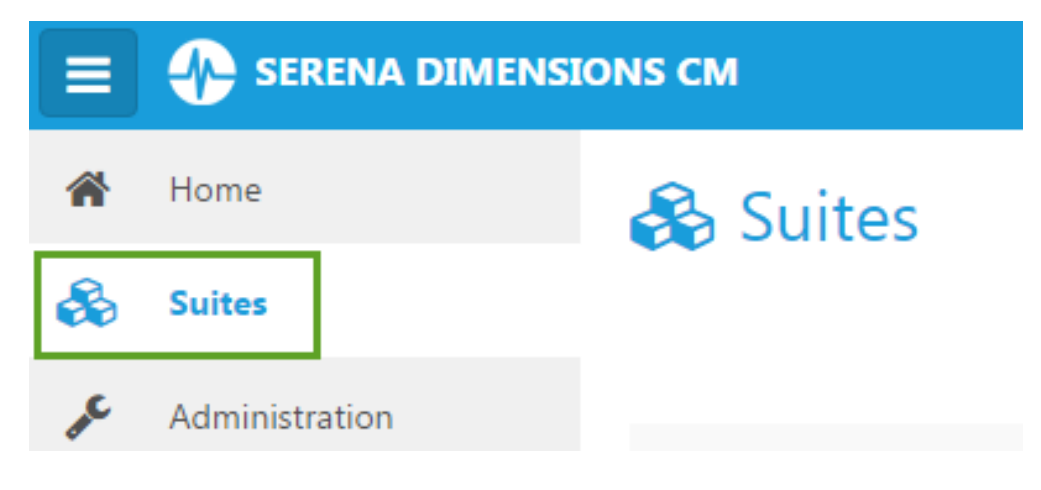

• Click on the button **New Suite** and define the following information

## **T** New

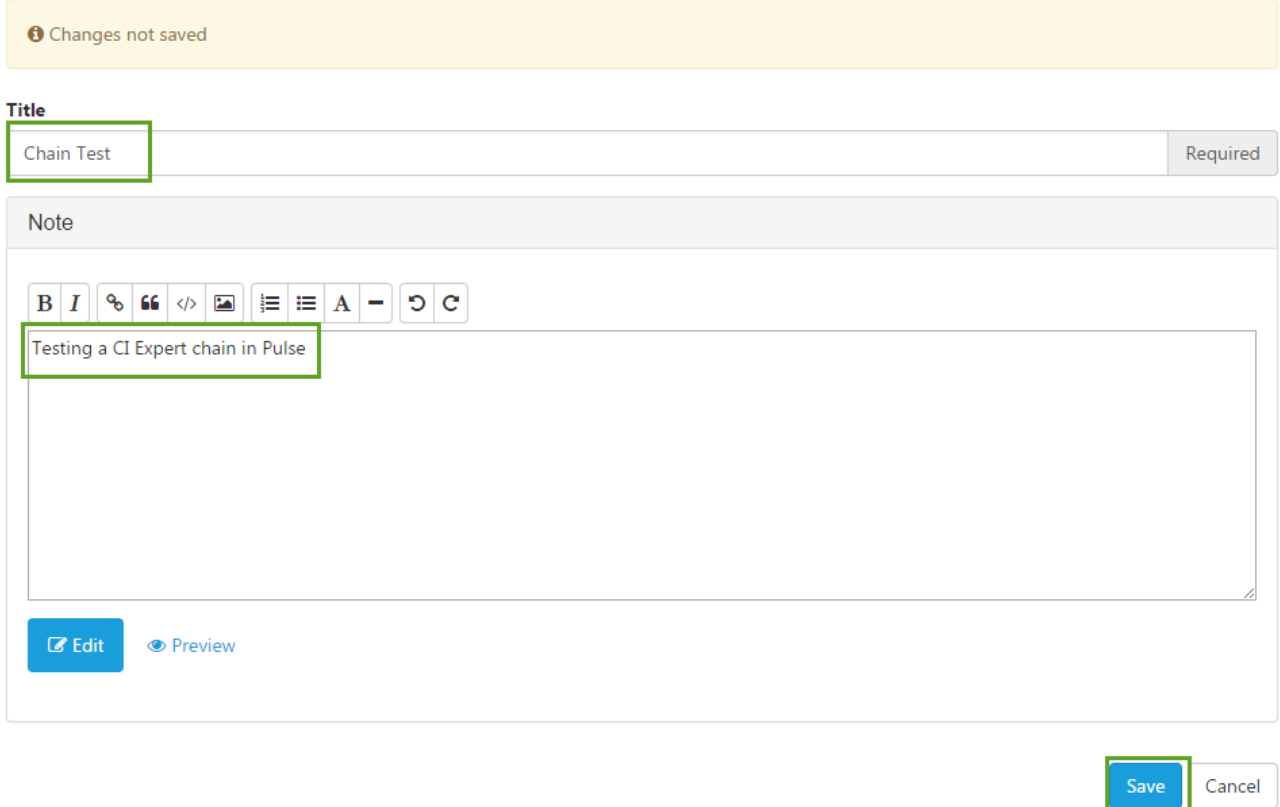

• Click on the newly defined Suite and click on the **Register product** button and select **Single Product** from the drop down, the supply a Title, select the existing repository and the existing **QLARIUS** product and click on **Register**.

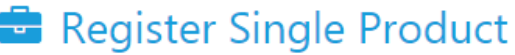

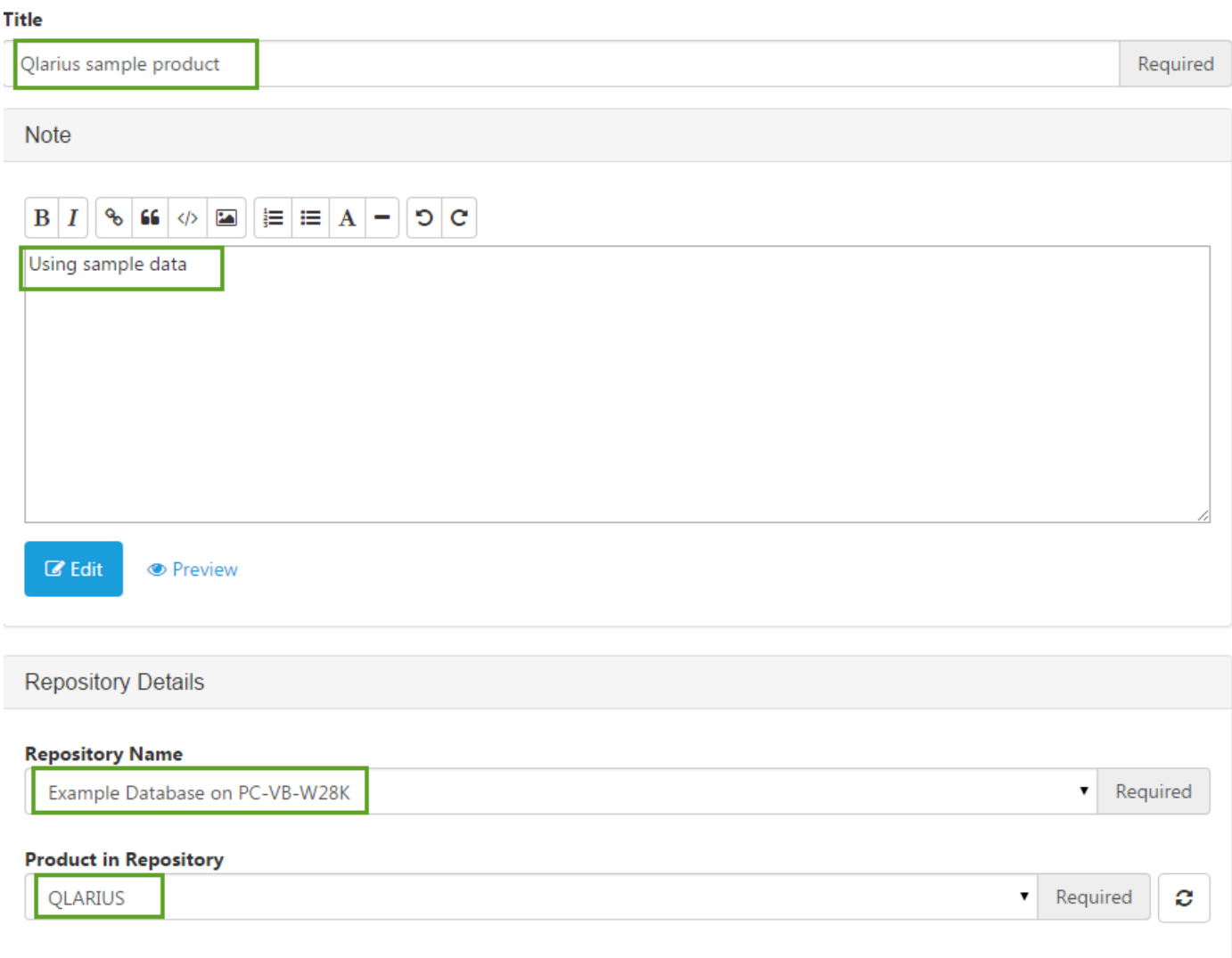

• Click on the newly created **Qlarius Sample product** link and then click on **Register Stream**.

**Note** Once a product has been registered, Streams are automatically registered when a delivery occurs to the stream

Register

Cancel

• Type the string **QLARIUS:CSTYLE1** stream and an autocomplete drop down will allow the user to select the full name, then click on **Save**.

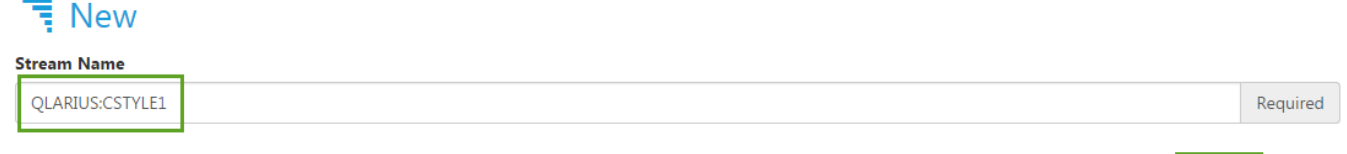

• Click on the link **QLARIUS: CSTYLE1** under the Streams entry, we are now ready to define an expert chain.

Cancel

## <span id="page-8-0"></span>Step 3: Create an expert chain

In this step we will define an expert chain that will contain the Checkstyle expert.

### **Note**

**Experts** are plugins to Pulse that are triggered when a delivery is made and generate a report.

An **Expert Chain** is a sequence of experts. For example, examine the delivery and run a build.

- Access Pulse by going to http://<server>:8080/pulse and login
- Access the stream **QLARIUS:CSTYLE1**. Do this by clicking on Suites in the left hand panel, and clicking in the Suite defined, then click on the Product, then click on the stream QLARIUS:CSTYLE1 from the list of streams

At the Edit dialog perform the following steps:

- 1. Click on the **Expert Chains** option on the left hand side of the screen
- 2. Click on the **New Expert Chain** button
- 3. Supply a name and description, the click on **Add Expert**

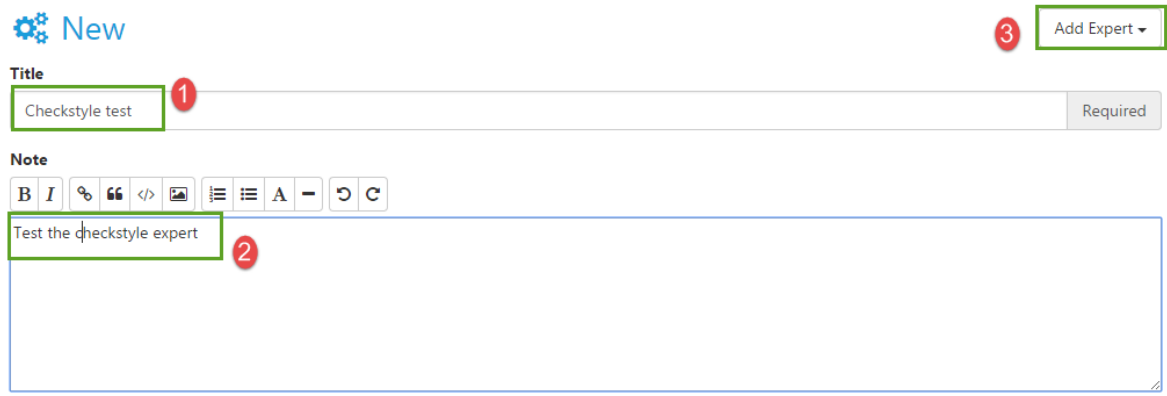

- 4. Select **Checkstyle** from the Add Expert drop down and specify the expert options as below:
	- Title: **Test Checkstyle**
	- Click on the **Save** button

#### **Experts in Chain**

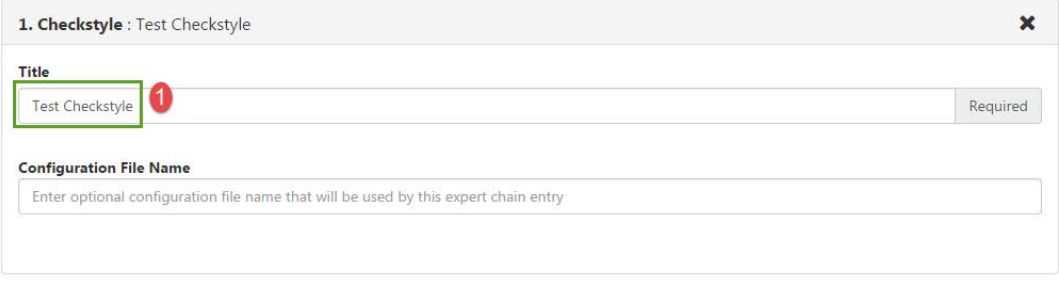

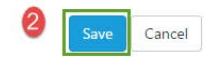

## <span id="page-10-0"></span>Step 4: Make a deliver a modification

- Modify the content of the file **hello.c** and make the following changes
- Indent lines 3-6 using the **tab** key
- Ensure that the file does not end with a carriage return, (e.g. the closing brace } is the final character in the file)

```
int main (void)
{
        int rc = 100;
        printf("RC Value: %d", rc);
        return rc;
}
```
- Save the file
- Deliver the change to the stream with the comment: **added indents**

## **NOTE: Syntax errors**

A **syntax error** is an **error** in the **syntax** of a sequence of characters or tokens that is intended to be written in a particular programming language.

For example in Java and C/C++:

Forgetting the right-hand side of an assignment statement:

 $max =$ ; // Error, missing right-hand side

## **Eclipse: Syntax error on token "=", Expression expected after this token**

## <span id="page-11-0"></span>Step 5: View the newly created changeset results in Pulse

- 1. Return to Pulse and click on **Overview** from the left hand panel
- 2. Click on the **Review icon** for the latest changeset, e.g.

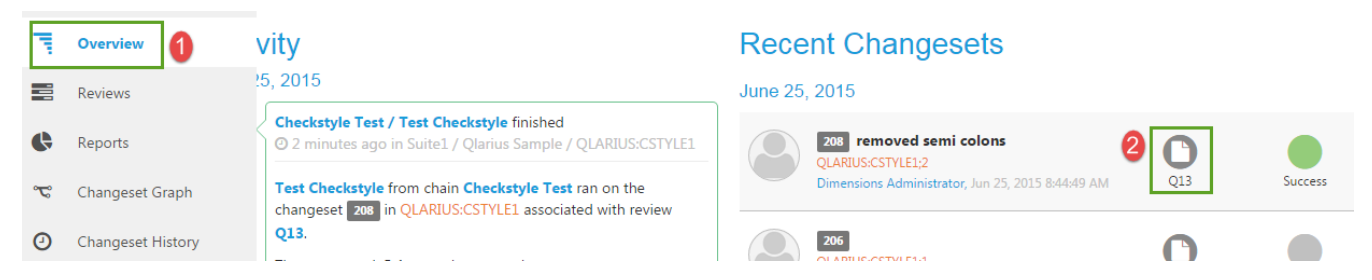

The review panel should show the Checkstyle Expert call

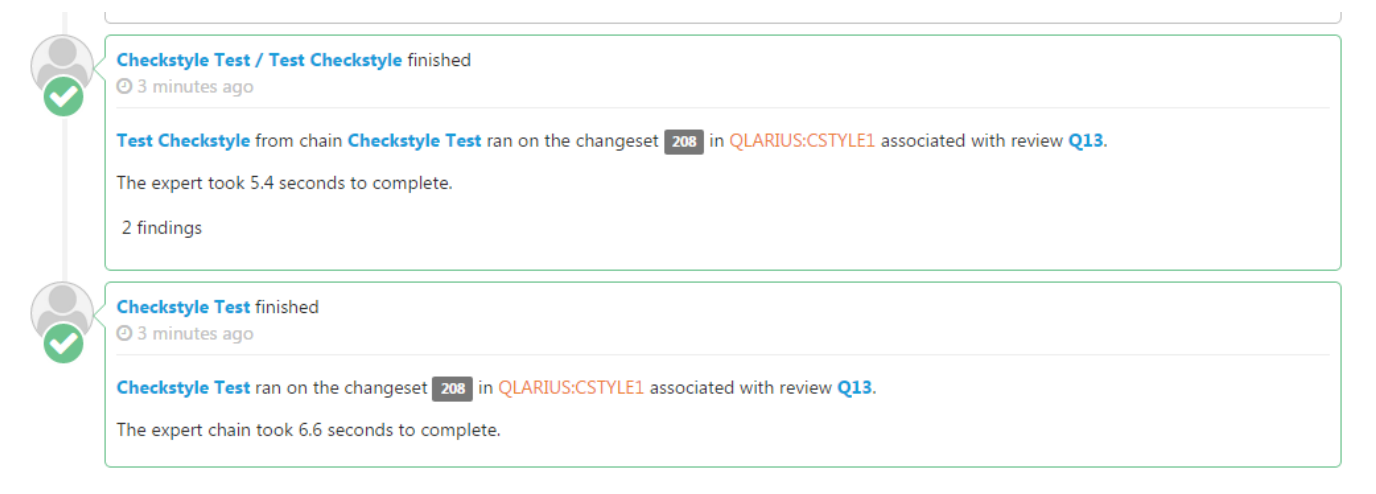

- Scroll to the Section entitled **Experts** and click on the arrow next to **Checkstyle / Test Checkstyle**
- Click on the arrow next to **Findings**
- Finally click on the arrow next to the **hello.c** entry, to reveal the Checkstyle report **Experts**

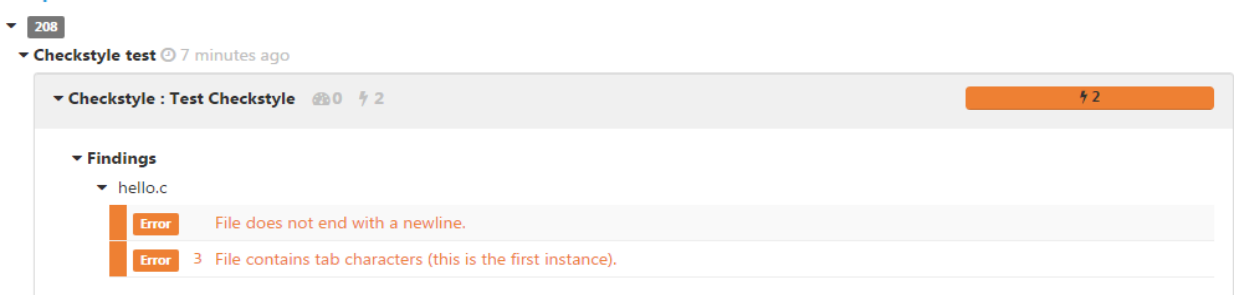

- Scroll down further to the section entitled **hello.c** and the Checkstyle comments are embedded within the file view.
- For example near or at line 3 the line number is highlighted with an orange background.

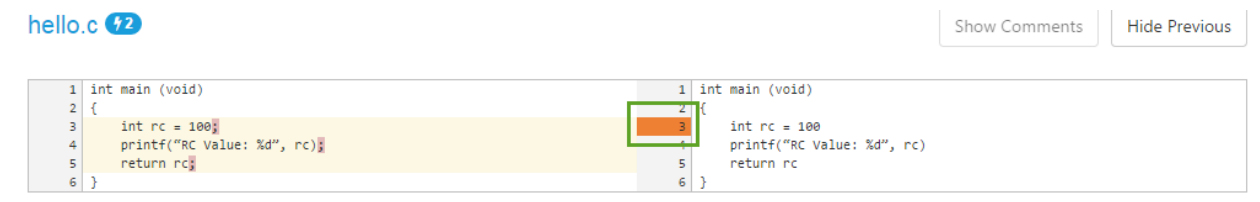

• Simply hover mouse pointer over the highlighted section to see the results generated by the Checkstyle report

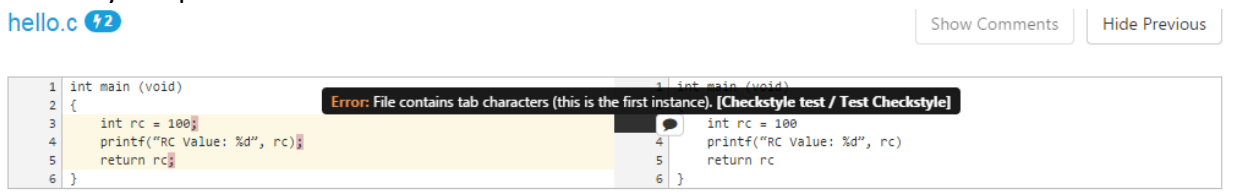

## <span id="page-12-0"></span>Further task

Edit the file hello.c to and replace the tab characters with two whitespaces, also add a terminating newline character. Deliver the changes and review the Checkstyle report.

## <span id="page-12-1"></span>Further Information

More information on Checkstyle can be found on the Checkstyle website: <http://checkstyle.sourceforge.net/>

More information on Pulse can be found in the online Documentation, go to: <http://localhost:8080/pulse-help>